## Windows 8 Wireless Instructions

Locate Control Panel on your machine by moving the mouse to the lower right corner. A black bar will appear. Click on "Settings":

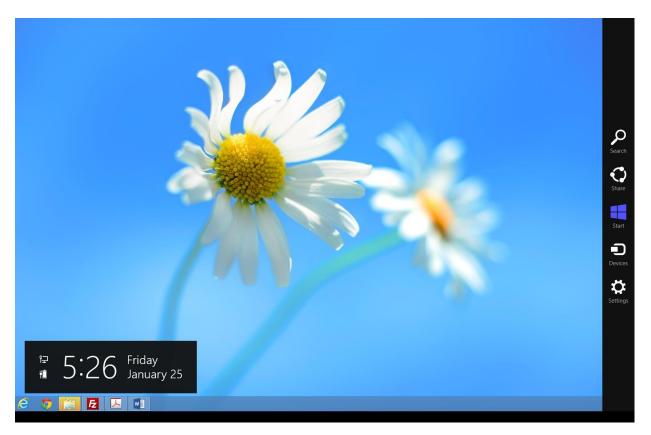

You will see the Control Panel under "Settings":

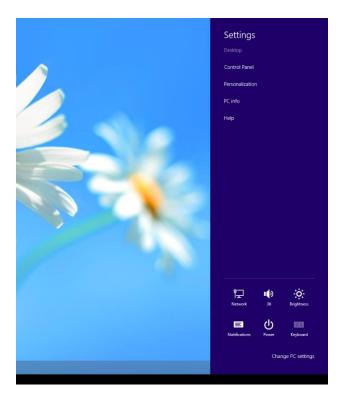

Click on "Network and Internet":

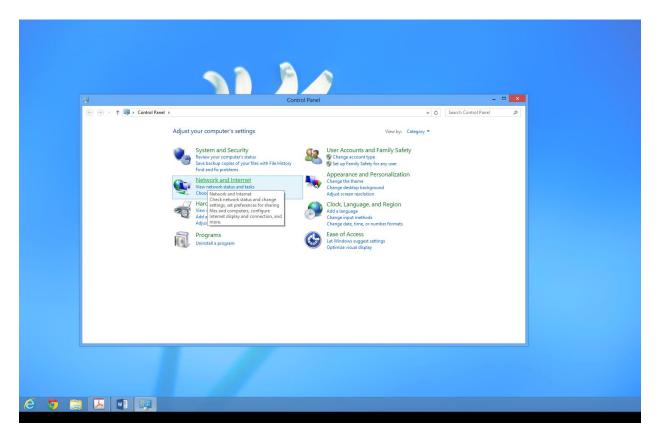

Select "Network and Sharing Center":

| ş                                                                                                    |                                                                                                    |                            |  |
|----------------------------------------------------------------------------------------------------|----------------------------------------------------------------------------------------------------|----------------------------|--|
| 👻<br>(€) → ↑ 🏆 → Control P                                                                                                    | Network and Internet →                                                                                                    | v 🐮 Search Control Panel 🔎 |  |
| Control Panel Home<br>System and Security<br>• Network and Internet<br>Hardware and Sound<br>Programs<br>User Accounts and Family<br>Safety<br>Appearance and<br>Personalization<br>Clock, Language, and Region<br>Ease of Access | Network and Sharing Center         View network storius and takis         Concent to a network           Image: Storius         Check network status, change         View network computers and devices           Protection of Storius         Check network status, change         View network computers and devices           Protection of Storius         Check network status, change         View network computers and devices           Internet Options         Internet Options         Delete browsing history and cookies |                            |  |
| c                                                                                                    |                                                                                                    |                            |  |
| ) 📋 🔼 💵 💷                                                                                                    |                                                                                                    |                            |  |

This will display a page to view your basic network information and set up connections. Under "Change your network settings" select "Set up a new connection or network":

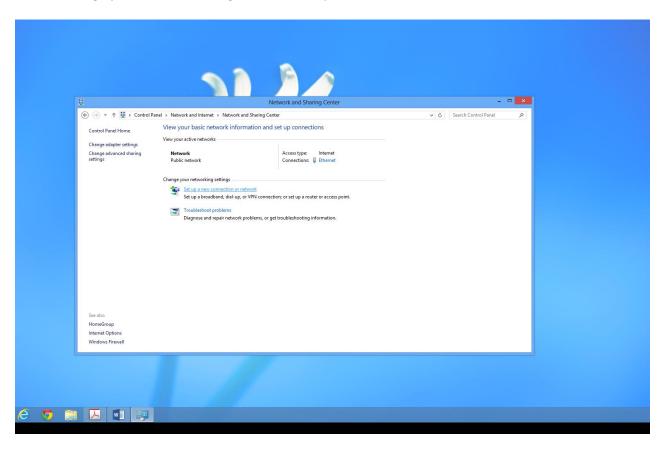

Under "Choose a connection option" select "Manually connect to a wireless Network" then click "Next:"

| See alio     See alio     Network and Sharing Center     Control Panel Home     Change adspace strating:     Change adspace strating:     Choose a connection option     Set up a broadband or dial-up connection to the Internet.     Set up a broadband or dial-up connection to the Internet.     Set up a broadband or dial-up connection to the Internet.     Set up a broadband or dial-up connection to the Internet.     Set up a broadband or dial-up connection to the Internet.     Set up a broadband or dial-up connection to the Internet.     Set up a broadband or dial-up connection to be Internet.     Set up a broadband or dial-up connection to the Internet.     Set up a broadband or dial-up connection to be Internet.     Set up a broadband or dial-up connection to your workplace.     Set up a dial-up or VPN connection to your workplace.     Net:     Cenced     Net:     Cenced     Set up a broadband or dial-up or VPN connection to your workplace.     Net:     Cenced     Net:     Cenced     Set up a broadband or dial-up or VPN connection to your workplace.     Net:     Cenced     Set up a broadband or dial-up or VPN connection to your workplace.     Net:     Ce | *                                                                                    | Network and Sharing Center                                                                                                    | × |
|----------------------------------------------------------------------------------------------------|--------------------------------------------------------------------------------------|----------------------------------------------------------------------------------------------------|---|
| HomeGroup<br>Internet Options                                                                                                    | Control Panel Home<br>Change adapter settings<br>Change advanced sharing<br>settings | Choose a connection or Network  Choose a connection option  Concet to the internet  Set up a threadband or dial-up connection to the internet.  Set up a new roturer Set up a new roturer Set up a new roturer of a screeps point.  Set Up a new roturer of a screeps point.  Connect to a hidden network or create a new wreless profile.  Set up a dial-up or VPN connection to your workplace. |   |
| WINDOWS I REWAIL                                                                                                    | HomeGroup                                                                            |                                                                                                    |   |

Enter information for the wireless network you want to add:

| Network Name:    | Wireless        |
|------------------|-----------------|
| Security Type:   | WPA-Enterprise  |
| Encryption Type: | TKIP            |
| Security Key:    | None (Gray Out) |

Leave check in the box for "Start this connection automatically" then click "Next":

Click on "Change connection settings"

| el ⊧ Network          | and Internet 🕨 Network and Sharing Center                                                       |       |
|-----------------------|-------------------------------------------------------------------------------------------------|-------|
| V                     |                                                                                                 |       |
| ×                     |                                                                                                 | ×     |
| Vi                    |                                                                                                 |       |
| <ul> <li>E</li> </ul> | Manually connect to a wireless network                                                          |       |
|                       |                                                                                                 |       |
| Su                    | uccessfully added Wireless                                                                      |       |
|                       |                                                                                                 |       |
| CI                    |                                                                                                 |       |
|                       | Change connection settings                                                                      |       |
|                       | Change connection settings<br>Open the connection properties so that I can change the settings. |       |
|                       | open the connection properties so that rean enonge the settings.                                |       |
|                       |                                                                                                 |       |
|                       |                                                                                                 |       |
|                       |                                                                                                 |       |
|                       |                                                                                                 |       |
|                       |                                                                                                 |       |
|                       |                                                                                                 |       |
|                       |                                                                                                 |       |
|                       |                                                                                                 |       |
|                       |                                                                                                 |       |
|                       |                                                                                                 |       |
|                       |                                                                                                 |       |
|                       |                                                                                                 | Close |
|                       |                                                                                                 |       |

Click on the "security" tab under "Windows Wireless Network Properties", Click on Settings:

| Su | accessfully added Wireless                                                                                                    |
|----|----------------------------------------------------------------------------------------------------|
| CI | Wireless Wireless Network Properties                                                                                                    |
|    | Security type: WPA-Enterprise v<br>Encryption type: TrdP v                                                                                  |
|    | Choose a network authentication method:<br>Morosoft: Protected EAP (PEAP) V Settings<br>Protected PAP (PEAP) V Settings<br>the Tim Deged on |
|    | Close                                                                                                    |
|    |                                                                                                    |

In the Protected EAP Properties box:

Uncheck verify the server's identity by validating the certificate Click OK

| Wireless Wireless Network Properties                                                                                                    | ×      |
|----------------------------------------------------------------------------------------------------|--------|
| Protected EAP Properties                                                                                                    | ×      |
| When connecting:                                                                                                    |        |
| Verify the server's identity by validating the certificate                                                                                                    | _      |
| Connect to these servers (examples:srv1;srv2;.*\.srv3\.com):                                                                                                    | с      |
| Trusted Root: Certification Authorities:                                                                                                    | c      |
| AddTrust External CA Root     Baltimore CyberTrust Root     Class 3 Public Primary Certification Authority     DigiCert High Assurance EV Root CA     Gritrust.net Certification Authority (2048)     Gritrust.net Secure Server Certification Authority     Equifax Secure Certificate Authority     Secure Certification Authority                                                                                                    | ,<br>, |
| Tell user if the server's identity can't be verified                                                                                                    |        |
| Select Authentication Method:<br>Secured password (EAP-MSCHAP v2) Configure.<br>Configure.<br>Co |        |
| OK Cancel                                                                                                    |        |
|                                                                                                    | -      |

Click "OK" to close "Windows Wireless Network Properties".

| S | uccessfully added Wireless                            |       |
|---|-------------------------------------------------------|-------|
| a | Wireless Wireless Network Properties                  |       |
|   | Connection Security                                   |       |
|   | Security type: WPA-Enterprise   Encryption type: TKIP |       |
|   | по уронт суре.                                        |       |
|   | Choose a network authentication method:               |       |
|   | Microsoft: Protected EAP (PEAP) v Settings            |       |
|   |                                                       | Close |
|   |                                                       |       |
|   | Advanced settings                                     |       |
|   |                                                       |       |
|   | OK Cancel                                             |       |

## Click "Close" on "Manually connect to a wireless network"

| P Network | cand internet P Network and Sharing Center                                                      |       |
|-----------|-------------------------------------------------------------------------------------------------|-------|
| V<br>Vi   | Manually connect to a wireless network                                                          | - 🗆 × |
| 5         | Successfully added Wireless                                                                     |       |
| CI        | Change connection settings<br>Open the connection properties so that I can change the settings. |       |
|           |                                                                                                 |       |
|           |                                                                                                 |       |
|           |                                                                                                 |       |
|           |                                                                                                 | Close |

Click on your Network Icon on the bottom Right to get to your networks Page: Click on "Wireless" and "Connect":

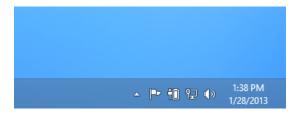

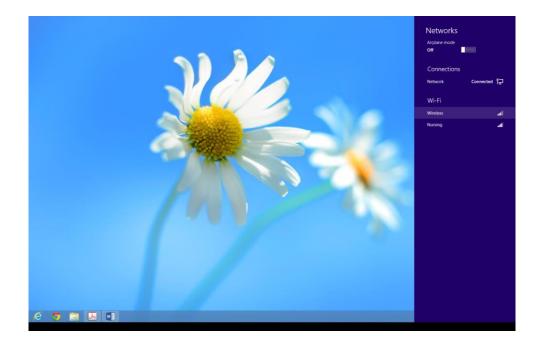

It will ask for your username and password:

| Network Authentication |
|------------------------|
| User name              |
| Password               |
| Domain:                |
| OK Cancel              |

Enter your Cougar ID (last name and last 4 digits of your social as your username and your student ID number as your password). Click "OK".

You might be asked to enter your username and password a couple times. If you need further help please come by the Computer Center located in the Robert A. Beasley building or call us at 354-2522.